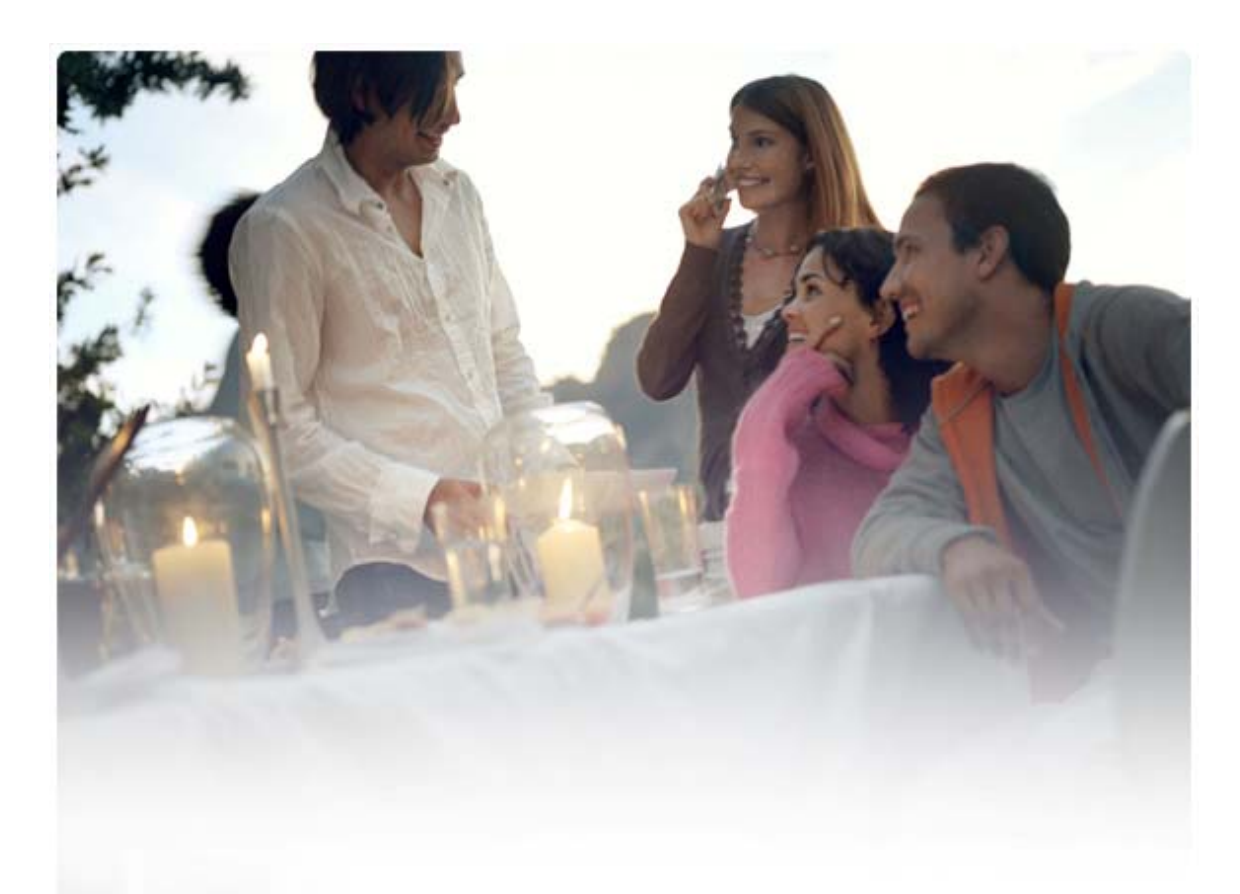

# **BENUTZERHANDBUCH FÜR Nokia PC Suite 7.1**

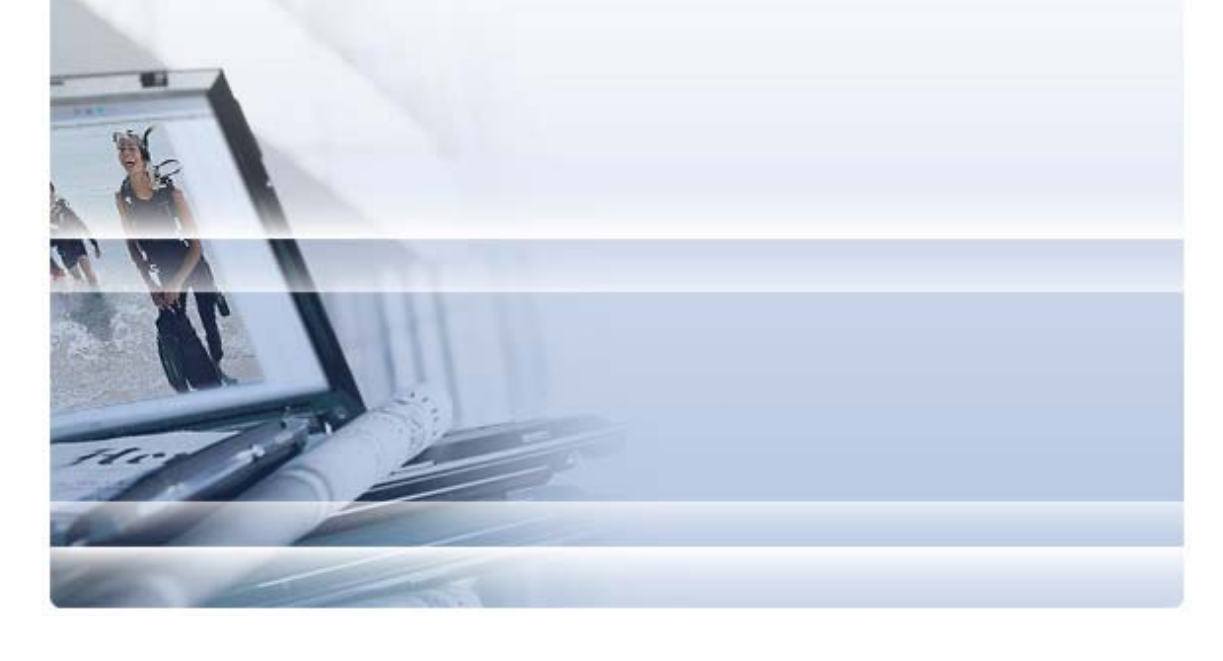

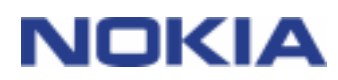

## **Inhalt**

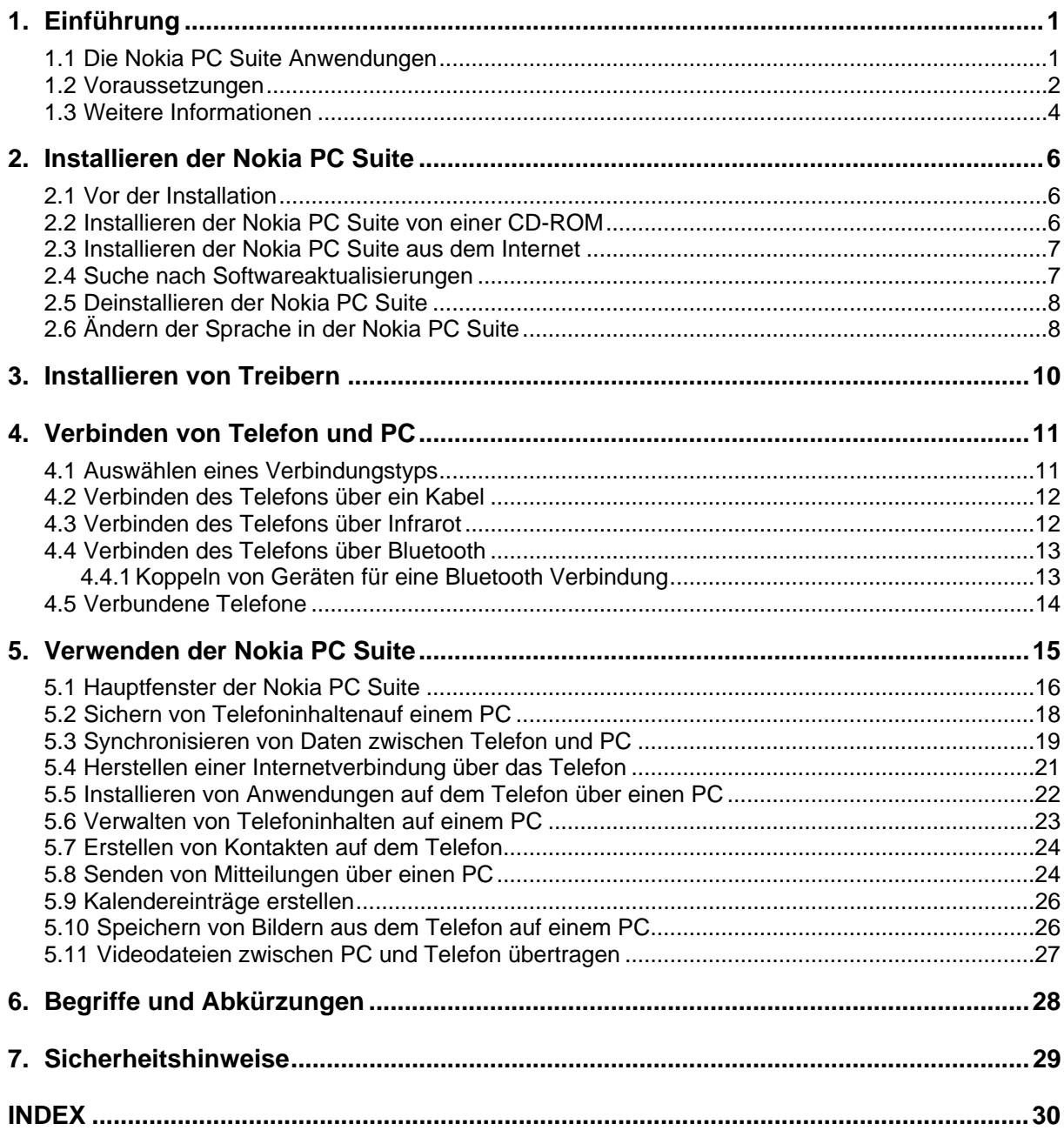

## <span id="page-2-0"></span>**1. EINFÜHRUNG**

In diesem Handbuch wird beschrieben, wie Sie die Nokia PC Suite installieren, Ihr Telefon mit dem PC verbinden und die Anwendungen der Nokia PC Suite verwenden können.

#### **1.1 Die Nokia PC Suite Anwendungen**

Mit der Nokia PC Suite können Sie die Daten auf Ihrem Nokia Mobiltelefon mit Hilfe eines auf Microsoft Windows basierenden PC-Systems bearbeiten, speichern und synchronisieren. Die Nokia PC Suite umfasst folgende Anwendungen:

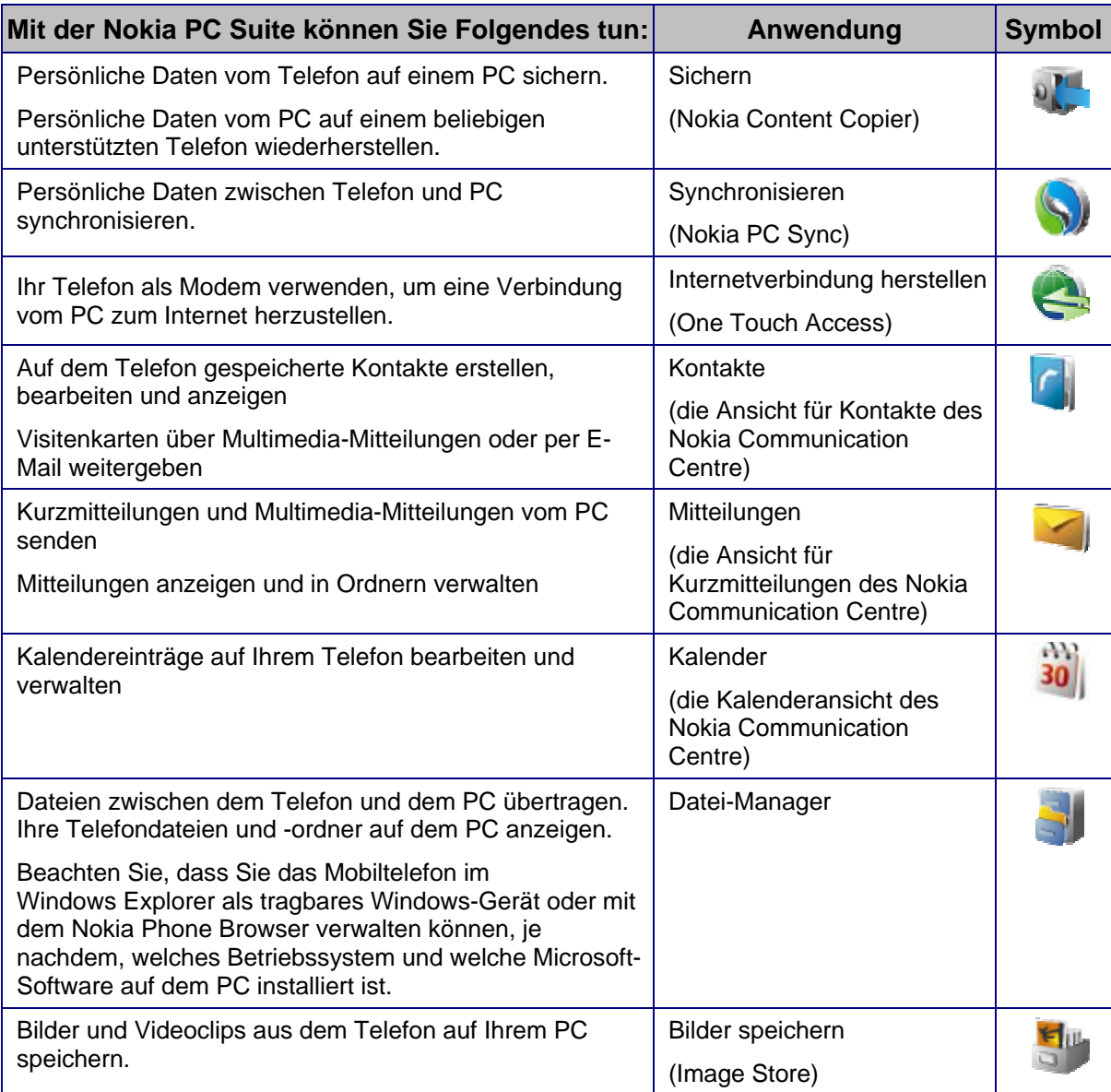

<span id="page-3-0"></span>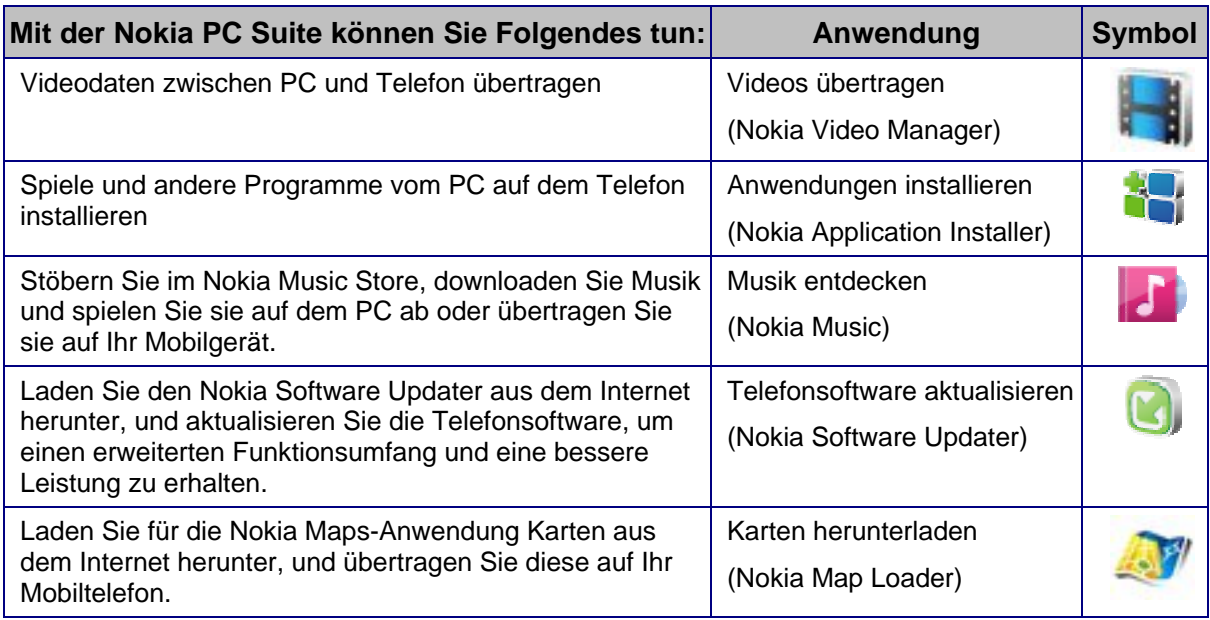

Informationen zu den Aufgaben, die Sie mit den Nokia PC Suite Anwendungen ausführen können, finden Sie in der jeweiligen Anwendungshilfe sowie in Abschnitt 5, *[Verwenden der](#page-16-1)  [Nokia PC Suite](#page-16-1)*, in diesem Handbuch.

#### <span id="page-3-1"></span>**1.2 Voraussetzungen**

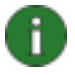

**Hinweis:** Die unten aufgeführten Systemanforderungen sind auf dem Stand des Veröffentlichungsdatums von Nokia PC Suite 7.1. Aktuelle Informationen finden Sie auf der Webseite von Nokia PC Suite unter [www.nokia.com/pcsuite](http://www.nokia.com/pcsuite).

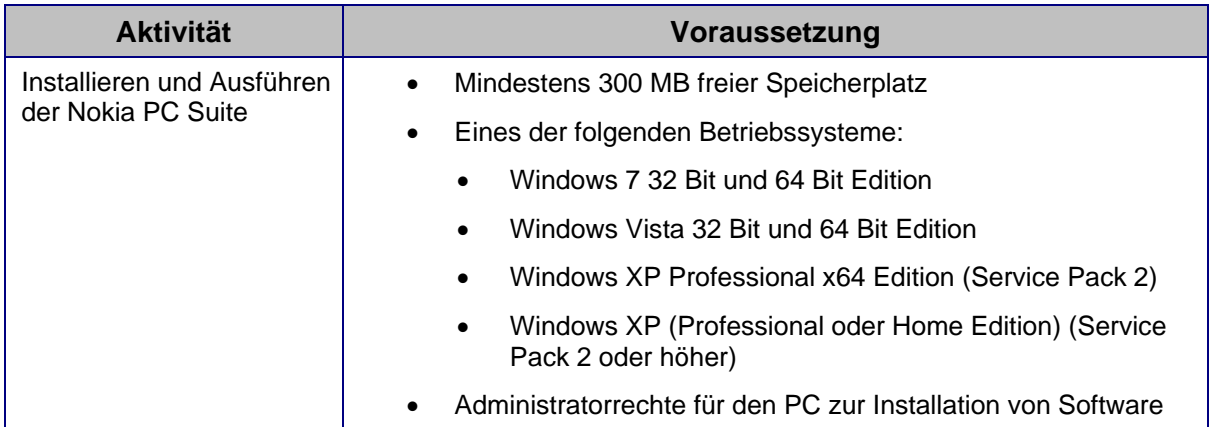

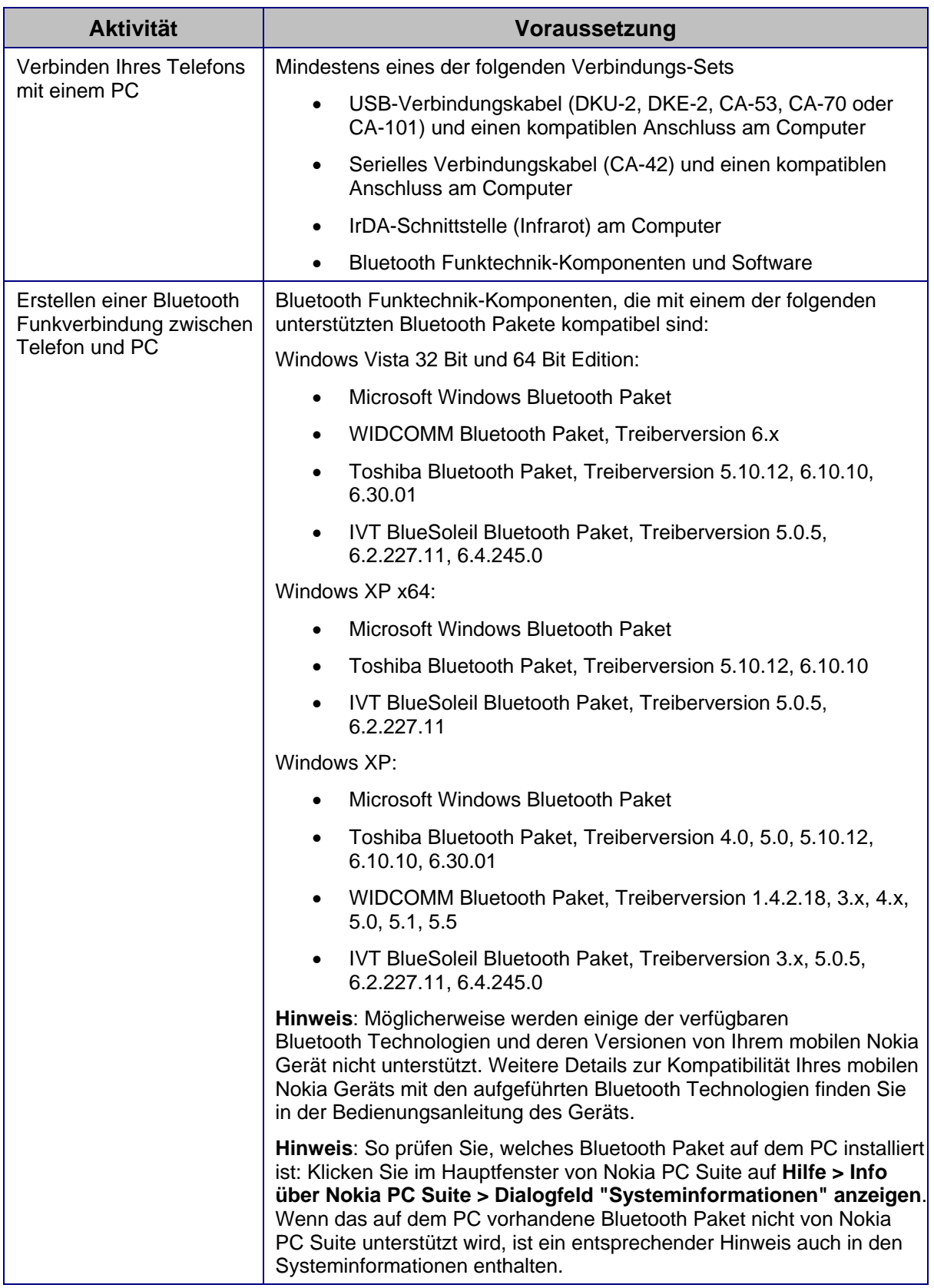

<span id="page-5-0"></span>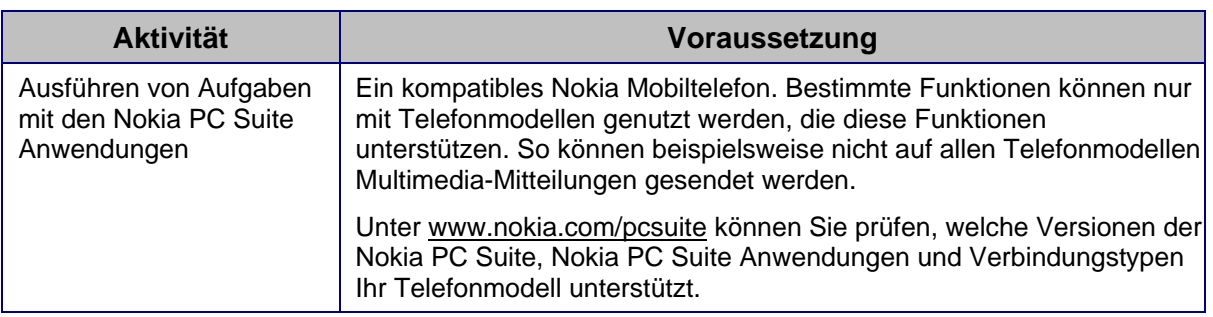

T.

**Hinweis:** Sie sollten möglichst für Telefon, Betriebssystem und alle Nokia PC Suite Anwendungen dieselbe Sprache verwenden. Dadurch wird die Voraussetzung dafür geschaffen, dass das Telefon mit allen Nokia PC Suite Anwendungen ordnungsgemäß funktioniert.

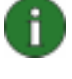

**Hinweis:** Achten Sie stets darauf, nur Nokia Kabel mit der Nokia PC Suite zu verwenden, damit die Nokia PC Suite Anwendungen einwandfrei funktionieren. Prüfen Sie die Beschriftung auf dem Kabel.

n.

**Hinweis:** Alle Verweise auf einen PC in diesem Handbuch gelten auch für einen Laptop-Computer.

#### **1.3 Weitere Informationen**

Hier finden Sie weitere Informationen zur Nokia PC Suite:

- **Hilfe der Nokia PC Suite:** Enthält ausführliche Anweisungen zur Verwendung der Nokia PC Suite. Sie können die Hilfe aufrufen, indem Sie **Hilfe > Hilfethemen** wählen, in einem Fenster auf die Schaltfläche für die Hilfe klicken oder in einer Nokia PC Suite Anwendung auf **F1** drücken.
- **Demo zu Nokia PC Suite**: Hier finden Sie animierte Demos zu Nokia PC Suite Anwendungen. Öffnen Sie die Demo, indem Sie im Hauptfenster von Nokia PC Suite auf **Web > Nokia PC Suite-Demo** klicken. Es muss eine Internetverbindung bestehen, damit Sie die Demo aufrufen können.
- **Die Nokia PC Suite FAQ Search** (Suche nach häufig gestellten Fragen): Umfasst Informationen zur Fehlerbehebung für die Nokia PC Suite. Weitere Informationen finden Sie im Hauptfenster der Nokia PC Suite unter **Web** > **Nokia PC Suite im Web** > **PC Suite FAQ**. Wenn Sie die FAQ-Suchdatenbank durchsuchen möchten, benötigen Sie eine Internetverbindung.
- **Nokia Support-Diskussionsforum**: Hier können Sie mit anderen Benutzern Informationen über Produkte von Nokia, zum Beispiel PC-Software, austauschen. Klicken Sie im Hauptfenster von Nokia PC Suite auf **Web > Nokia PC Suite im Web > Nokia-Support-Forum**, um auf die Informationen zuzugreifen. Es muss eine Internetverbindung bestehen, damit Sie auf das Diskussionsforum zugreifen können.

Informationen zur Verwendung des Nokia Mobiltelefons finden Sie im Benutzerhandbuch des Telefons.

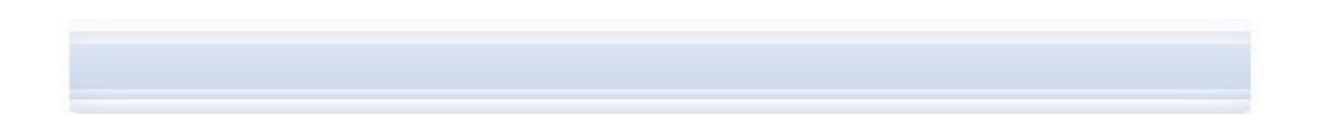

## î

**Tipp:** Sie können sich für einen kostenlosen monatlichen Nokia Connections Newsletter registrieren, um hilfreiche Informationen und Sonderangebote für aktuelle Nokia Geräte, Zubehör und Software (z. B. neue PC Suite Versionen) zu erhalten. Nokia Connections ist in mehreren Sprachen verfügbar und kann an Ihre E-Mail-Adresse oder Ihr Mobiltelefon geliefert werden. Zur Anmeldung für Nokia Connections über das Internet klicken Sie im Hauptfenster der Nokia PC Suite auf **Web > Anmeldung.** 

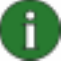

**Hinweis:** Lesen Sie aufmerksam die Hinweise, die wie dieser gekennzeichnet sind, denn die darin enthaltenen Informationen können Ihnen helfen, mögliche Probleme zu vermeiden.

## <span id="page-7-0"></span>**2. INSTALLIEREN DER NOKIA PC SUITE**

Sie können die Nokia PC Suite von einer CD-ROM oder über die Nokia PC Suite Webseite ([www.nokia.com/pcsuite\)](http://www.nokia.com/pcsuite) installieren. Sie müssen über Administratorrechte für den PC verfügen, um auf dem PC Software installieren zu können.

Damit eine Verbindung zwischen Telefon und PC hergestellt werden kann, müssen auf dem PC Treiber installiert sein. Treiber werden automatisch während der Installation der Nokia PC Suite und beim Verbinden des Telefons mithilfe des Verbindungsassistenten installiert. Ausführliche Informationen finden Sie in diesem Handbuch in Abschnitt 3, *[Installieren von](#page-11-1)  [Treibern](#page-11-1)*.

#### **2.1 Vor der Installation**

Wenn auf dem PC eine ältere Version der Nokia PC Suite (5.x, 6x oder 7.x) installiert ist, wird diese Version bei der Installation automatisch überschrieben. Sollten Sie die ältere Version aus irgendeinem Grund manuell deinstallieren müssen, werden Sie vom Installationsprogramm dazu aufgefordert.

Wenn Sie eine Bluetooth Verbindung verwenden möchten, müssen Sie auf dem PC vor der Installation der Nokia PC Suite die Software für die Bluetooth Funktechnik installieren. Weitere Informationen zu Bluetooth Software, die in Verbindung mit der Nokia PC Suite verwendet werden kann, finden Sie in diesem Handbuch in Abschnitt 1.2, *[Voraussetzungen](#page-3-1)*.

Wenn Sie eine Aktualisierung der Nokia PC Suite 6.41 oder einer Älteren Version auf die Nokia PC Suite 7.1 durchführen, sollten Sie vor der Aktualisierung das Telefon mit hilfe des vorhandenen Nokia PC Suite Programms synchronisieren, um doppelte Kalendertermine zu vermeiden*.* Führen Sie die Synchronisierung im Anschluss an die Installation der Nokia PC Suite 7.1 erneut durch.

#### **2.2 Installieren der Nokia PC Suite von einer CD-ROM**

Sie können die Nokia PC Suite von einer CD-ROM installieren, falls diese im Lieferumfang des Telefons enthalten ist.

- 1. Legen Sie zum Installieren der Nokia PC Suite die CD-ROM in das CD-ROM-Laufwerk des PCs ein und klicken Sie auf die Option zur Installation.
- 2. Wählen Sie die Sprache aus und klicken Sie auf **OK**. Das Installationsprogramm wird gestartet.
- 3. Befolgen Sie die Anweisungen auf dem Bildschirm und beachten Sie Folgendes:
	- Wenn Sie mit dem Internet verbunden sind, prüft Nokia PC Suite, ob eine aktualisierte Version von Nokia PC Suite oder ein Patch der neuesten Version auf der Website von Nokia PC Suite verfügbar ist. Falls dem so ist, wird empfohlen, die aktuelle Version von der Webseite von Nokia PC Suite herunterzuladen und zu installieren.
	- Lesen Sie die Lizenzvereinbarung und erkennen Sie die Bedingungen an, bevor Sie fortfahren.
- <span id="page-8-0"></span>• Möglicherweise werden Sie während der Installation aufgefordert, den Computer neu zu starten.
- 4. Nach Abschluss der Installation wird automatisch der Verbindungsassistent geöffnet und Sie können die gewünschten Verbindungstypen auswählen.
- 5. Je nach Telefonmodell müssen Sie möglicherweise die PC Suite Unterstützungsanwendung für SMS/MMS und Kontaktgruppen installieren. Der Verbindungsassistent informiert Sie über die Installation. Beachten Sie, dass Sie die Installation über die Benutzeroberfläche des Telefons abschließen müssen.

#### **2.3 Installieren der Nokia PC Suite aus dem Internet**

- 1. Öffnen Sie einen Webbrowser, und gehen Sie zu [www.nokia.com/pcsuite](http://www.nokia.com/pcsuite) > Kompatibilität & Download.
- 2. Wählen Sie Ihr Telefonmodell aus der Liste der kompatiblen Modelle.
- 3. Wählen Sie die gewünschte Sprache aus der Dropdown-Liste aus und klicken Sie auf **Download**.
- 4. Wählen Sie **Run** (Ausführen) oder **Open** (Öffnen), damit die Installation beginnt. ODER

Klicken Sie auf **Save** (Speichern), um die Datei auf dem PC zu speichern. Wechseln Sie zu der heruntergeladenen Datei und klicken Sie darauf, damit die Installation beginnt.

- 5. Befolgen Sie die Installationsanweisungen auf dem Bildschirm und beachten Sie Folgendes:
	- Lesen Sie die Lizenzvereinbarung und erkennen Sie die Bedingungen an, bevor Sie fortfahren.
	- Möglicherweise werden Sie während der Installation aufgefordert, den Computer neu zu starten.
- 6. Nach Abschluss der Installation wird automatisch der Verbindungsassistent geöffnet und Sie können die Verbindungstypen einrichten, die Sie verwenden möchten.
- 7. Je nach Telefonmodell müssen Sie möglicherweise die PC Suite Unterstützungsanwendung für SMS/MMS und Kontaktgruppen installieren. Der Verbindungsassistent informiert Sie über die Installation. Beachten Sie, dass Sie die Installation über die Benutzeroberfläche des Telefons abschließen müssen.

#### **2.4 Suche nach Softwareaktualisierungen**

Wenn Nokia PC Suite installiert ist und Sie mit dem Internet verbunden sind, gibt Nokia PC Suite eine Meldung aus, wenn eine neue Version von Nokia PC Suite oder ein Patch für die neueste Version heruntergeladen werden kann. Sie können auch jederzeit im Internet nach Aktualisierungen der Software suchen.

#### **So suchen Sie nach Softwareaktualisierungen:**

1. Gehen Sie in das Hauptfenster der Nokia PC Suite und klicken Sie auf **Web > Nach Updates und Erweiterungen suchen**.

- <span id="page-9-0"></span>2. Zunächst wird ein Dialogfeld einer Verbesserungsinitiative für PC Suite angezeigt. Hier können Sie festlegen, ob Sie sich an der Initiative beteiligen und das Senden von Diagnoseinformationen an Nokia erlauben möchten. Nokia PC Suite erfasst Diagnoseinformationen über Ihre PC-Konfiguration und das Nokia Gerätemodell, das Sie mit Nokia PC Suite verwenden. Diese Informationen helfen Nokia, seine Produkte und Dienste zu verbessern, werden jedoch nicht verwendet, um einzelne Benutzer von Nokia PC Suite zu identifizieren. Wählen Sie aus, ob Sie sich an der Initiative beteiligen möchten.
- 3. Danach wird angezeigt, ob auf den Internetseiten von Nokia PC Suite Softwareaktualisierungen zum Download zur Verfügung stehen.

#### **2.5 Deinstallieren der Nokia PC Suite**

- 1. Klicken Sie auf **Start > Programme > Nokia PC Suite > Nokia PC Suite deinstallieren**.
- 2. Befolgen Sie die Anweisungen auf dem Bildschirm, bis die Programmdateien entfernt worden sind.

#### ODER

- 1. Klicken Sie auf **Start > Einstellungen > Systemsteuerung**. (Verwenden Sie in Windows XP die klassische Ansicht der Systemsteuerung.)
- 2. Doppelklicken Sie auf **Software**.
- 3. Wählen Sie in der Liste der aktuell installierten Programme die Nokia PC Suite aus.
- 4. Klicken Sie auf **Ändern/Entfernen**. Wenn Sie **Ändern** wählen, müssen Sie im folgenden Fenster auf **Entfernen** klicken.
- 5. Befolgen Sie die Anweisungen auf dem Bildschirm, bis die Programmdateien entfernt worden sind.

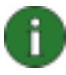

**Hinweis:** Bei der Deinstallation der Nokia PC Suite werden auch die Treiber deinstalliert, die zusammen mit der Nokia PC Suite installiert wurden. Wenn Sie Nokia Connectivity Cable Drivers nach der Installation der Nokia PC Suite gesondert aktualisiert haben, werden die Treiber nicht deinstalliert.

#### **2.6 Ändern der Sprache in der Nokia PC Suite**

Wenn die Nokia PC Suite installiert ist und Sie die von den Nokia PC Suite Anwendungen verwendete Sprache ändern möchten, gehen Sie wie folgt vor:

- So installieren Sie dieselbe Version der Nokia PC Suite in einer anderen Sprache: Deinstallieren Sie die Nokia PC Suite und bestimmen Sie dann, dass das Programm in der neuen Sprache von der CD-ROM oder aus den Nokia PC Suite Webseiten installiert werden soll.
- So installieren Sie eine neuere Version der Nokia PC Suite in einer anderen Sprache: Installieren Sie die Nokia PC Suite in der gewünschten Sprache. Die alte Version der Nokia PC Suite und die vorherige Sprache werden während der Installation automatisch überschrieben.

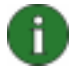

**Hinweis:** Sie sollten möglichst für Telefon, Betriebssystem und alle Nokia PC Suite Anwendungen dieselbe Sprache verwenden. Dadurch wird die Voraussetzung dafür geschaffen, dass das Telefon mit allen Nokia PC Suite Anwendungen ordnungsgemäß funktioniert.

### <span id="page-11-1"></span><span id="page-11-0"></span>**3. INSTALLIEREN VON TREIBERN**

Für die Verbindung von Telefon und PC zur Nutzung der Nokia PC Suite Anwendungen müssen auf dem PC Verbindungstreiber installiert sein. Verbindungstreiber werden automatisch während der Installation der Nokia PC Suite und beim Verbinden des Telefons mithilfe des Verbindungsassistenten installiert.

Wenn Sie das Telefon als Modem verwenden möchten, um eine Verbindung zu Netzwerkdiensten wie dem Internet herzustellen, wenn kein Kabelnetzwerk verfügbar ist, müssen auf dem PC Modemtreiber installiert sein. Die Nokia PC Suite installiert die erforderlichen Modemtreiber automatisch.

Die folgende Tabelle zeigt, welche Treiber je nach Art der genutzten Verbindung erforderlich sind:

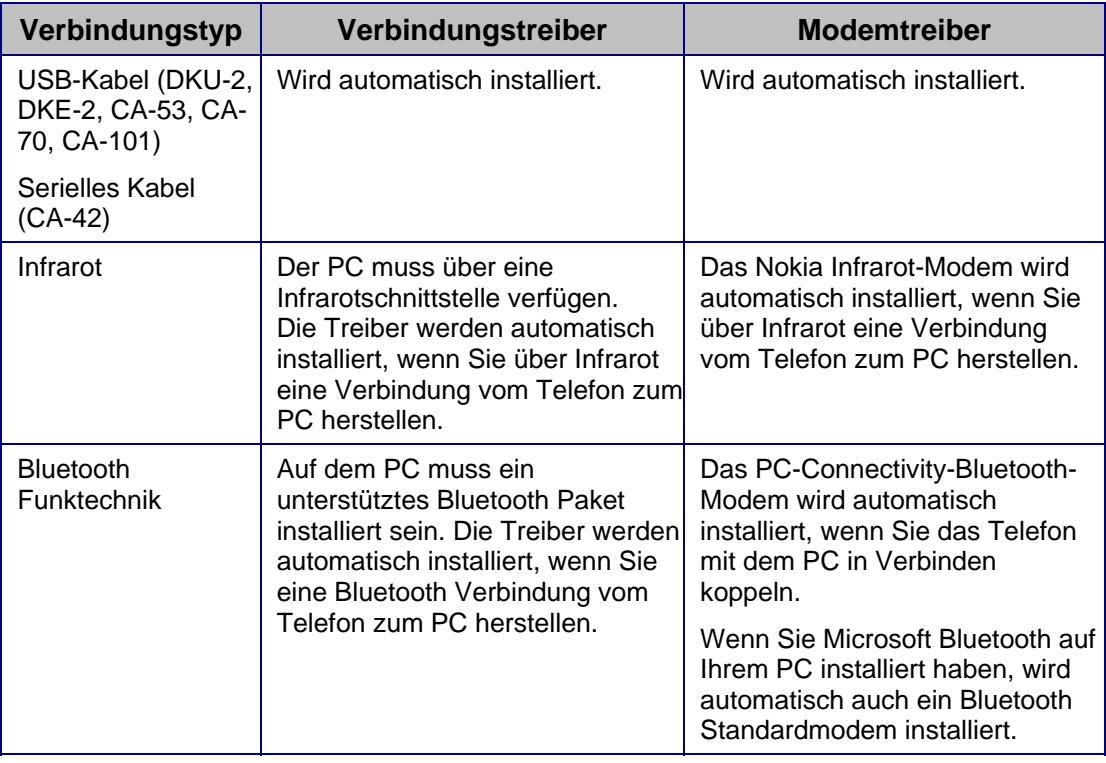

### <span id="page-12-0"></span>**4. VERBINDEN VON TELEFON UND PC**

Sie müssen das Telefon zu folgenden Zwecken an einen PC anschließen:

- Datenübertragung zwischen den Nokia PC Suite Anwendungen und dem Telefon. Dies ist z. B. bei der Synchronisierung von Kalenderterminen oder zur Übertragung von Bilddateien der Fall.
- Verwendung des Telefons als Modem, um so eine Verbindung vom PC zu Netzwerkdiensten wie z. B. dem Internet herzustellen.

#### **4.1 Auswählen eines Verbindungstyps**

Sie können Telefon und PC über ein USB-Kabel oder ein serielles Kabel, über Infrarot (IrDA) oder über Bluetooth Funktechnik verbinden. Nach der Installation der Nokia PC Suite wird der Verbindungsassistent geöffnet, der Sie durch die Konfiguration des zu verwendenden Verbindungstyps führt.

Welche Verbindungstypen Sie auswählen können, hängt davon ab, welche Verbindungstypen von Ihrem Telefon und vom PC unterstützt werden. Unter [www.nokia.com/pcsuite](http://www.nokia.com/pcsuite) oder im Benutzerhandbuch Ihres Telefons können Sie prüfen, welche Verbindungstypen das Telefon unterstützt.

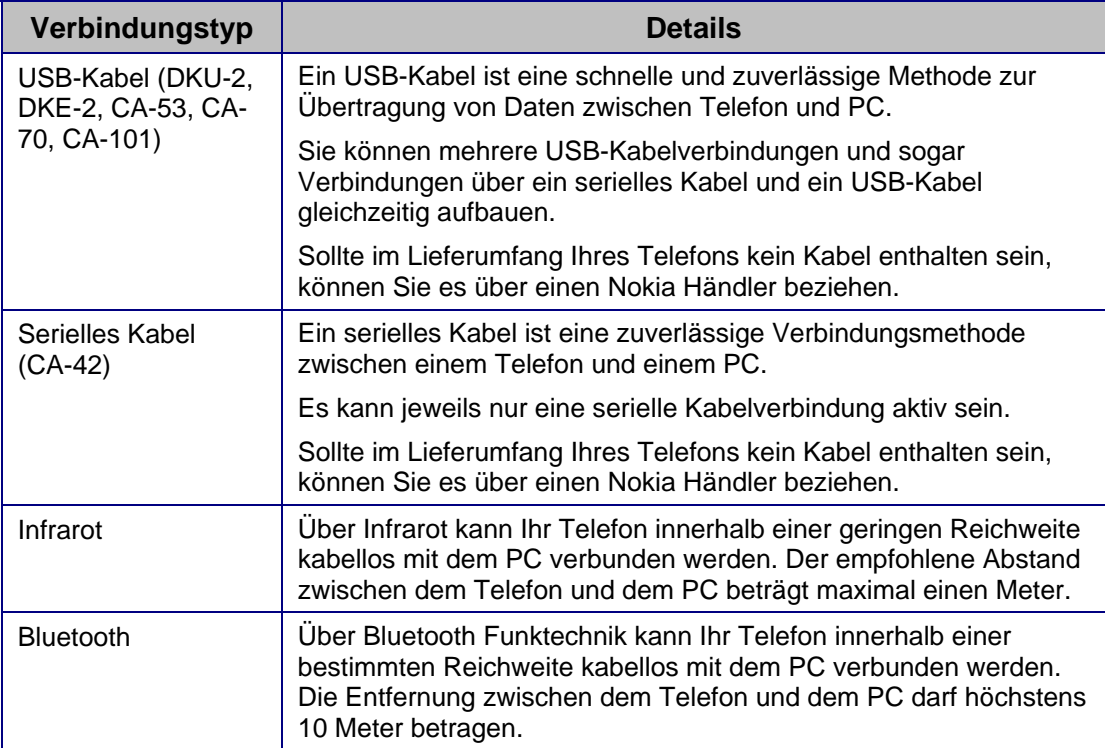

<span id="page-13-0"></span>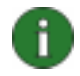

**Hinweis:** Einige Telefonmodelle verfügen über eine optionale Sicherheitseinstellung, mit der das System gesperrt wird, wenn es sich eine bestimmte Zeit im Bereitschaftsmodus befunden hat. Bevor Sie eine Verbindung zwischen dem Telefon und der Nokia PC Suite herstellen können, müssen Sie diese Sperre am Telefon aufheben.

#### **4.2 Verbinden des Telefons über ein Kabel**

- 1. Wählen Sie unter **Verbinden** als Verbindungstyp **Kabelverbindung** aus.
- 2. Schließen Sie nach Aufforderung durch die Funktion **Verbinden** das Kabel an den PC an und verbinden Sie dann das andere Kabelende mit dem Telefon.
- 3. Bei der ersten Verwendung einer Kabelverbindung werden die erforderlichen Treiber über die Funktion **Verbinden** installiert. Warten Sie, bis die Installation beendet ist.
	- **Hinweis:** Obwohl es sich beim CA-42 um ein serielles Kabel handelt, verbinden Sie es mit dem USB-Anschluss des Computers, da Windows es als USB-Kabel erkennt. Der COM-Anschluss wird in der Regel automatisch ausgewählt. Anderenfalls können Sie ihn manuell in Nokia Connection Manager konfigurieren. Um auf Nokia Connection Manager zuzugreifen, klicken Sie im Hauptfenster der Nokia PC Suite auf **Einstellungen > Verbindungen verwalten**. Wählen Sie den Verbindungstyp für serielle Kabel aus, und klicken Sie auf **Konfigurieren**, um den COM-Anschluss festzulegen. Diese Konfigurierung muss nur einmal erfolgen, und zwar bevor Sie die Verbindung zum ersten Mal verwenden.
- 

Ť.

**Hinweis:** Wenn Sie das Telefon über ein USB-Kabel mit dem PC verbinden, stellen Sie sicher, dass Sie auf dem Telefon den Standardmodus oder den PC Suite Modus ausgewählt haben, wenn Sie die Nokia PC Suite mit dem Telefon verwenden möchten. Im Benutzerhandbuch Ihres Telefons finden Sie genauere Informationen über die verfügbaren USB-Modi.

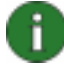

**Hinweis:** Achten Sie stets darauf, nur Nokia Kabel mit der Nokia PC Suite zu verwenden, damit die Nokia PC Suite Anwendungen einwandfrei funktionieren. Prüfen Sie die Beschriftung auf dem Kabel.

#### **4.3 Verbinden des Telefons über Infrarot**

- 1. Aktivieren Sie den IR-Anschluss Ihres Telefons. Anweisungen hierzu finden Sie im Benutzerhandbuch des Telefons.
- 2. Wenn Sie ein Symbian-Telefon verwenden, müssen Sie am Telefon den Verbindungstyp "Infrarot" ausgewählt haben. Anweisungen hierzu finden Sie im Benutzerhandbuch des Telefons.
- 3. Stellen Sie das Telefon und den PC so auf, dass die Infrarotanschlüsse der beiden Geräte aufeinander zeigen.
- 4. Die Verbindung wird automatisch hergestellt.

#### <span id="page-14-0"></span>**4.4 Verbinden des Telefons über Bluetooth**

- 1. Machen Sie das Telefon für andere Bluetooth Geräte sichtbar und aktivieren Sie die Bluetooth Verbindung des Telefons. Anweisungen hierzu finden Sie im Benutzerhandbuch Ihres Telefons.
- 2. Beim erstmaligen Aktivieren von Bluetooth werden Sie aufgefordert, einen Namen für das Telefon einzugeben. Dieser Name wird immer dann verwendet, wenn Sie das Telefon mit einem PC koppeln.
- 3. Stellen Sie sicher, dass das Bluetooth Paket auf dem PC aktiviert ist.
- 4. Falls Sie einen Bluetooth Adapter verwenden, stellen Sie sicher, dass dieser an den PC angeschlossen ist.
- 5. Wählen Sie im Hauptfenster der Nokia PC Suite oben am Telefonbild den Text **Klicken Sie hier, um ein Telefon zu verbinden**, um **Verbinden** zu öffnen, und befolgen Sie die Anweisungen des Assistenten, um Ihr Telefon mit dem PC zu koppeln.

Wenn Sie prüfen möchten, welche Bluetooth Pakete auf dem PC installiert sind, klicken Sie im Hauptfenster von Nokia PC Suite auf **Hilfe > Info über Nokia PC Suite > Dialogfeld "Systeminformationen" anzeigen**. Wenn ein auf dem PC vorhandenes Bluetooth Paket nicht von Nokia PC Suite unterstützt wird, ist ein entsprechender Hinweis in den Systeminformationen enthalten.

#### **4.4.1 Koppeln von Geräten für eine Bluetooth Verbindung**

Um Bluetooth als Verbindungstyp zu verwenden, müssen Sie das Telefon mit dem PC koppeln. Beim Koppeln werden zwei Bluetooth Geräte so codiert, dass sie zum Austauschen von Daten miteinander kommunizieren können. Die Kopplung der Geräte muss nur einmal erfolgen, und zwar bevor Sie die Verbindung zum ersten Mal verwenden.

Befolgen Sie die Anweisungen unter **Verbinden** und beachten Sie Folgendes:

- Wenn Sie das Passwort verwenden, das über **Verbinden** erzeugt wurde, geben Sie das Passwort nach Aufforderung auf dem Telefon ein. Alternativ können Sie ein eigenes Passwort anlegen (1 bis 16 Zeichen, numerisch) und dieses Passwort dann nach Aufforderung zunächst auf dem PC und dann auf dem Telefon eingeben. Das Passwort wird nur einmal verwendet, sodass Sie es sich nicht merken müssen.
- Sie müssen die Verbindung zwischen Ihrem Nokia Telefon und dem PC autorisieren. Wählen Sie **Ja** aus, wenn auf dem Telefon-Display eine Verbindungsanforderung angezeigt wird.
- Sie können Ihren PC als autorisiert einstellen, so dass einzelne Verbindungen zwischen Telefon und PC keine separate Verbindungsbestätigung erfordern. Wechseln Sie auf dem Telefon zur Ansicht **Gekoppelte Geräte**, wählen Sie den PC aus und stellen Sie den PC auf autorisiert bzw. vertrauenswürdig ein, je nachdem, welcher Begriff auf dem Telefon verwendet wird.

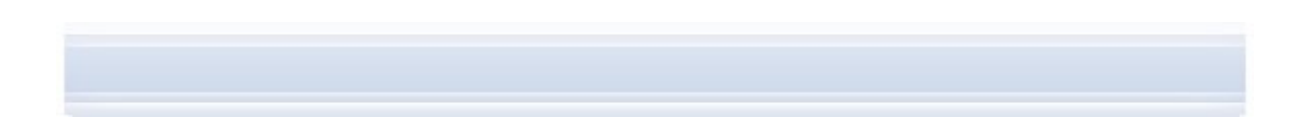

#### <span id="page-15-0"></span>**4.5 Verbundene Telefone**

Nachdem Sie Ihr Telefon mit dem PC verbunden haben, können Sie den Namen und den Verbindungstyp des Telefons im Telefonauswahl- und Fortschrittanzeigefenster des Hauptfensters der Nokia PC Suite sehen.

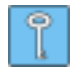

**Tipp:** Sie können Ihr Telefon im Hauptfenster von Nokia PC Suite umbenennen. Dazu klicken Sie auf **Einstellungen > Telefon umbenennen** und geben einen neuen Namen in das Feld ein, in dem der Name des verbundenen Telefons angezeigt wird.

Wenn Sie mehrere Telefone mit dem PC verbunden haben, wählen Sie das Telefon, das Sie verwenden möchten, aus der Dropdownliste des Fensters aus.

Wenn Sie zusätzlich zu den momentan verbundenen Telefonen ein neues Telefon verbinden möchten oder den Verbindungstyp eines verbundenen Telefons ändern möchten, können Sie dies im Verbindungsassistenten tun. Um den Assistenten zu starten, klicken Sie im Hauptfenster der Nokia PC Suite auf **Einstellungen > Weitere Telefone hinzufügen**.

## <span id="page-16-1"></span><span id="page-16-0"></span>**5. VERWENDEN DER NOKIA PC SUITE**

Im folgenden Abschnitt werden die ersten Schritte zur Nutzung der Nokia PC Suite Anwendungen beschrieben. Ausführliche Anweisungen finden Sie in der Hilfe von Nokia PC Suite (**Hilfe > Hilfethemen**) sowie in der Demo (**Web > Nokia PC Suite-Demo**).

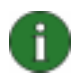

**Hinweis:** Nicht auf allen Telefonmodellen ist es möglich, beispielsweise Multimedia-Mitteilungen zu senden. Prüfen Sie unter [www.nokia.com/pcsuite](http://www.nokia.com/pcsuite), welche Nokia PC Suite Anwendungen Sie mit dem Telefon nutzen können.

#### **Wenn Sie die Nokia PC Suite öffnen möchten, gehen Sie wie folgt vor:**

- a. Klicken Sie im Windows-Benachrichtigungsbereich auf das Symbol für Nokia PC Suite.
- b. Doppelklicken Sie auf dem Desktop des Computers auf das Symbol für die Nokia PC Suite.
- c. Klicken Sie im Windows-Startmenü auf **Programme** > **Nokia PC Suite**.

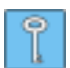

**Tipp:** Die Nokia PC Suite wird beim Hochfahren des Computers immer gestartet. Wenn Sie den automatischen Start vermeiden möchten, gehen Sie im Hauptfenster der PC Suite zum Menü **Datei**, und heben Sie die Markierung für die Option **Beim Start aufrufen** auf.

## œ x Nokia PC Suite ۸ File Web Settings Help ← My Phone Drag-and-drop content here  $\overline{0}$ Ō  $\bullet$ O June 2009 T W T F S S  $M$  $2, 3, 4, 5, 6, 7$ 8 9 10 11 12 13 14 15 16 17 18 19 20 21 22 23 24 25 26 27 28 **29 30 1 2 3 4 5 Bo E**

## <span id="page-17-0"></span>**5.1 Hauptfenster der Nokia PC Suite**

*Abbildung 1. Beispiel für das Hauptfenster der Nokia PC Suite mit angezeigtem Kalenderfenster (Abbildung auf Englisch)* 

Das Hauptfenster der Nokia PC Suite ist wie im Folgenden beschrieben in drei Bereiche aufgeteilt:

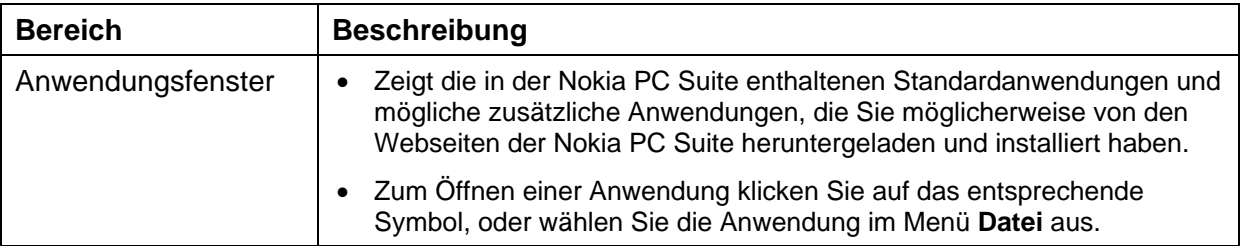

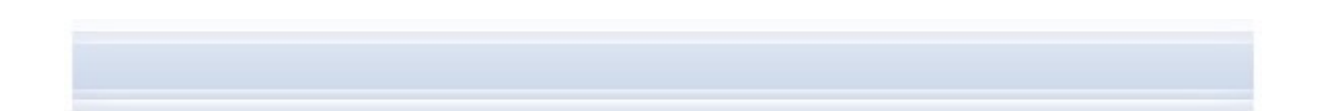

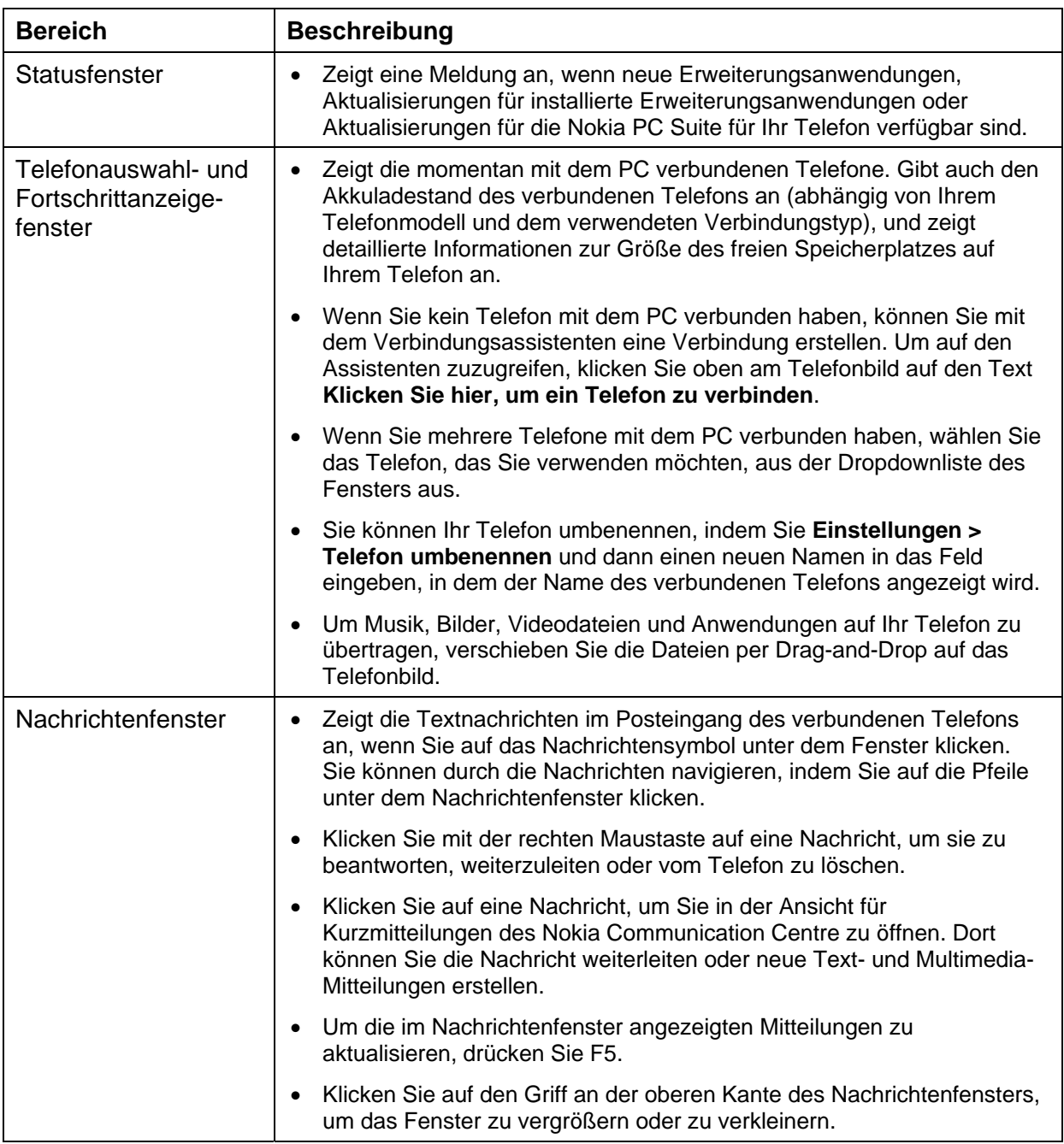

<span id="page-19-0"></span>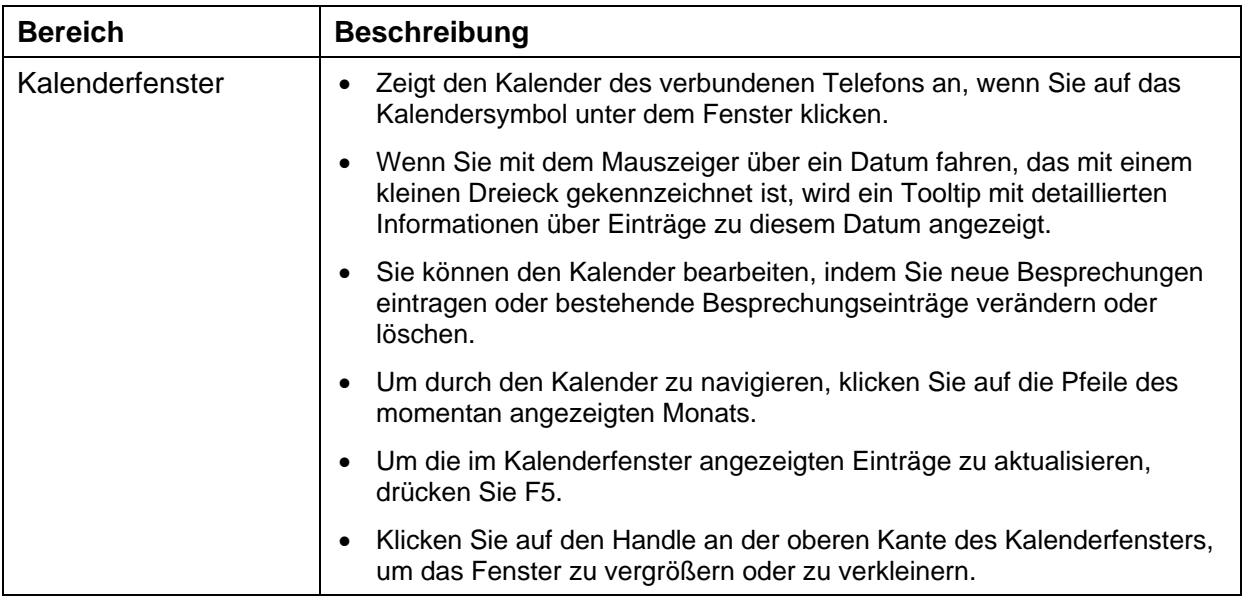

**Tipp:** Wenn Sie das Nachrichten- oder Kalenderfenster nicht im Hauptfenster der Nokia PC Suite anzeigen möchten, klicken Sie auf **Einstellungen > Einstellungen...**, gehen Sie zur Telefon-Registerkarte, und entfernen Sie das Häkchen an den Kästchen **Mitteilungen anzeigen** bzw. **Kalender anzeigen**.

#### **5.2 Sichern von Telefoninhaltenauf einem PC**

Mit Nokia Content Copier können Sie die Daten Ihres Telefons sichern und als Sicherungsdatei auf dem PC ablegen. Sie können die gesamten Inhalte sichern oder die Inhalte, die Sie sichern möchten, auswählen. Sie sollten Ihre Telefondaten regelmäßig sichern, um den Verlust wichtiger Daten zu vermeiden.

Anschließend lassen sich die Daten auf dem Telefon, von dem sie ursprünglich gesichert wurden, wiederherstellen oder auf ein anderes Telefonmodell von Nokia importieren. Wenn Sie Sicherungsdateien auf dem gleichen Telefonmodell speichern, auf dem sie ursprünglich gespeichert wurden, werden die bestehenden Daten auf Ihrem Telefon durch Daten der Sicherungsdatei ersetzt.

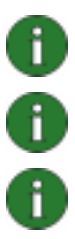

î

**Hinweis:** Wenn der Nokia Content Copier die Telefondaten sichert oder wiederherstellt, darf das Telefon weder benutzt noch ausgeschaltet werden.

**Hinweis:** Aufgrund des Copyright-Schutzes kann es sein, dass einige Bilder, Ruftöne und andere Inhalte nicht kopiert, verändert, übertragen oder weitergeleitet werden können.

**Hinweis:** Einige Inhalte können nur auf dem Telefonmodell wiederhergestellt werden, vom dem sie ursprünglich gesichert wurden, je nachdem, welche Art von Daten das Zieltelefon unterstützt.

#### <span id="page-20-0"></span>**So sichern Sie Ihre Telefoninhalte**

- 1. Verbinden Sie Ihr Telefon mit dem PC. Beachten Sie, dass sich große Dateien am schnellsten über ein USB-Kabel zwischen dem Telefon und einem PC übertragen lassen.
- 2. Klicken Sie im Hauptfenster der Nokia PC Suite auf Sichern <sup>974</sup>, um Nokia Content Copier zu öffnen.
- 3. Klicken Sie auf **Sichern**.
- 4. Wählen Sie aus der Liste der verfügbaren Inhaltstypen die zu sichernde Datei, und klicken Sie auf **Weiter**.
- 5. Legen Sie einen Namen und einen Speicherort für die Sicherungsdatei fest, und klicken Sie auf **Weiter**. Klicken Sie nach Sicherung der Telefoninhalte auf **Bericht anzeigen**, wenn Sie detaillierte Informationen über Dateisicherung anzeigen möchten.

#### **So importieren oder stellen Sie eine Sicherungsdatei wieder her**

- 1. Verbinden Sie Ihr Telefon mit dem PC. Beachten Sie, dass sich große Dateien am schnellsten über ein USB-Kabel zwischen dem Telefon und einem PC übertragen lassen.
- 2. Klicken Sie im Hauptfenster der Nokia PC Suite auf Sichern <sup>und</sup>, um Nokia Content Copier zu öffnen.
- 3. Klicken Sie auf **Wiederherstellen**.
- 4. Wählen Sie eine Sicherungsdatei, die Sie wiederherstellen oder importieren möchten, und klicken Sie auf **Weiter**.
- 5. Wählen Sie aus der Liste der verfügbaren Inhaltstypen die Datei, die Sie importieren oder wiederherstellen möchten, und klicken Sie auf **Weiter**. Klicken Sie nach dem Importieren oder dem Wiederherstellen der Telefoninhalte auf **Bericht anzeigen**, wenn Sie detaillierte Informationen über den Import oder das Wiederherstellen anzeigen möchten.

#### **5.3 Synchronisieren von Daten zwischen Telefon und PC**

Nokia PC Sync ermöglicht das Synchronisieren von Kontakten, Kalender- /Aufgabeneinträgen, Notizen und E-Mails zwischen einem Nokia Mobiltelefon und Ihrem PC Personal Information Manager (PIM). Sie können auch Lesezeichen und RSS-Feeds zwischen einem Nokia Mobiltelefon und einem unterstützten Webbrowser oder Dateien und Ordner zwischen einem Nokia Mobiltelefon und einem PC synchronisieren. Synchronisieren bedeutet, dass die Daten in Ihrem Telefon den Daten auf dem PC entsprechen. Beachten Sie, dass beispielsweise die Synchronisierung von E-Mails oder Lesezeichen und RSS-Feeds nicht von allen Telefonmodellen unterstützt wird.

Sie können ein kompatibles Nokia Telefon mit folgenden PC-PIM-Anwendungen synchronisieren:

- Microsoft Outlook 2000, 2002, 2003 und 2007
- Microsoft Outlook Express / Windows Adressbuch
- Microsoft Windows Kalender und Kontakte
- Lotus Notes 5.x, 6.x, 7.0 und 8.x
- Lotus Organizer 5.x und 6.x

#### **So erstellen Sie die erste Synchronisierungsaufgabe**

- 1. Verbinden Sie Ihr Telefon mit dem PC.
- 2. Klicken Sie im Hauptfenster der Nokia PC Suite auf **Synchronisieren (S)**, um Nokia PC Sync aufzurufen.
- 3. Beim ersten Öffnen von Nokia PC Sync wird automatisch der Einstellungsassistent geöffnet. Sie können auf die Hilfe des Assistenten verzichten und eine Synchronisierung mit den Standardeinstellungen durchführen, oder Sie können den Anleitungen des Assistenten folgen, bis der Vorgang abgeschlossen ist. Die Verwendung des Assistenten wird empfohlen, weil er die Auswahl der richtigen persönlichen Einstellungen für die Synchronisierung erleichtert. Befolgen Sie die Anweisungen auf dem Bildschirm, um beispielsweise Folgendes einzustellen:
	- PIM-Anwendungen, mit denen das Telefon synchronisiert werden soll
	- Informationen, die synchronisiert werden sollen
	- Einstellungen für Objekte, die Sie zur Synchronisierung ausgewählt haben
- 4. Klicken Sie im Assistenten auf der Seite **Beenden** auf **Erweitert**, wenn Sie Einstellungen für automatische Synchronisierung und Konfliktbehebung vornehmen möchten.

Weitere Informationen zu Einstellungen finden Sie in der Hilfe der Nokia PC Suite.

#### **So erstellen Sie eine neue Synchronisierungsaufgabe**

- 1. Verbinden Sie Ihr Telefon mit dem PC.
- 2. Klicken Sie im Hauptfenster der Nokia PC Suite auf **Synchronisieren SV**, um Nokia PC Sync aufzurufen.
- 3. Klicken Sie auf **Einstellungen**.
- 4. Klicken Sie auf **Neue Einstellungen festlegen**.
- 5. Auf den Seiten des Einstellungsassistenten können Sie beispielsweise festlegen, welche PC PIM-Anwendung zur Synchronisierung verwendet werden soll, welche Daten Sie synchronisieren möchten und welcher Synchronisierungsbereich gelten soll.
- <span id="page-22-0"></span>6. Klicken Sie auf der letzten Seite des Assistenten auf **Erweitert**, wenn Sie Einstellungen für automatische Synchronisierung und Konfliktbehebung vornehmen möchten. Welche Registerkarten im Fenster **Einstellungen** aktiv sind, hängt davon ab, was synchronisiert werden soll. Füllen Sie die aktiven Registerkarten aus.
- 7. Klicken Sie auf **OK**, um das Erstellen einer neuen Synchronisierungsaufgabe abzuschließen.

Weitere Informationen zu den Einstellungen finden Sie in der Hilfe der Nokia PC Suite.

Das Symbol für Nokia PC Sync wird im Windows-Benachrichtigungsbereich rechts in der Taskleiste angezeigt, wenn Nokia PC Sync aktiv ist:

- **U** zeigt an, dass das Telefon eine aktive Verbindung hat. Sie können auf das Symbol klicken, um Nokia PC Sync zu öffnen, oder klicken Sie mit der rechten Maustaste auf das Symbol, um die Menübefehle von Nokia PC Sync zu verwenden.
- *D* zeigt an, dass das Telefon keine aktive Verbindung hat.

**Hinweis:** Standardmäßig wird Nokia PC Sync beim Starten des PCs nicht automatisch aktiviert. So erreichen Sie, dass Nokia PC Sync beim Starten des PCs automatisch aktiviert wird:

- 1. Klicken Sie im Hauptfenster der Nokia PC Suite auf **Synchronisieren**.
- 2. Klicken Sie mit der rechten Maustaste im Windows-Benachrichtigungsbereich auf das Symbol für Nokia PC Sync.
- 3. Wählen Sie die Option **Beim Start aktivieren**.

#### **5.4 Herstellen einer Internetverbindung über das Telefon**

Mit dem in der Nokia PC Suite enthaltenen One Touch Access können Sie das Telefon als Modem verwenden, um eine Netzwerkverbindung zum Internet herzustellen. Zur Auswahl stehen Kabelverbindungen, Infrarot-Verbindungen und Bluetooth Funkverbindungen.

Um Ihr Telefon als Modem verwenden zu können, müssen die folgenden Voraussetzungen erfüllt sein:

- Sie benötigen ein Telefon und einen Netzanbieter, die Paketdaten unterstützen.
- Auf dem PC muss eine geeignete Software zur Datenübertragung installiert sein.
- Sie müssen für die entsprechenden Netzdienste Ihres privaten Dienstanbieters oder Internet-Dienstanbieters angemeldet sein.
- Auf Ihrem PC muss der entsprechende Modemtreiber installiert sein. Die Nokia PC Suite installiert diese automatisch.

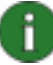

**Hinweis:** Falls Ihr Telefon keine Paketdaten unterstützt, können Sie auf das Internet zugreifen, indem Sie eine DFÜ-Verbindung erstellen. Anweisungen dazu, wie Sie Ihr Telefon als Modem einsetzen können, finden Sie in der Hilfe der Nokia PC Suite.

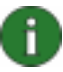

#### <span id="page-23-0"></span>**So stellen Sie eine Internetverbindung her**

- 1. Verbinden Sie Ihr Telefon mit dem PC.
- 2. Wenn Sie für die Verbindung zwischen der Nokia PC Suite und dem Telefon ein serielles CA-42-Kabel oder Infrarot verwenden, müssen die jeweiligen Verbindungstypen deaktiviert werden, so dass sie für das Modem verwendet werden können. One Touch Access deaktiviert die Verbindungstypen automatisch beim Aufbau einer Verbindung und aktiviert sie erneut, wenn die Modemverbindung getrennt wurde.
- 3. Klicken Sie im Hauptfenster von Nokia PC Suite auf **Internetverbindung herstellen**

um One Touch Access zu öffnen. Nach 10 Sekunden verwendet One Touch Access Ihr Telefon automatisch als Modem für den Internetzugang. ODER

Starten Sie One Touch Access und klicken Sie auf **Konfigurieren**, um das gewünschte Modem sowie den Netzbetreiber aus einer Liste von Betreibern auszuwählen. Klicken Sie dann auf **Verbinden**, um die Internetverbindung herzustellen.

4. Wenn Sie fertig sind, klicken Sie auf **Trennen**, um die Internetverbindung zu beenden.

#### **5.5 Installieren von Anwendungen auf dem Telefon über einen PC**

Mit Nokia Application Installer können Sie Symbian- und Java™-Anwendungen (wie etwa Kalender oder Spiele) oder Widgets über einen PC auf dem Telefon installieren. Die Dateiformate, die Sie mit Nokia Application Installer installieren können, hängen von dem verwendeten Telefonmodell ab. Die folgenden Dateiformate sind gültig: .SIS-, .SISX-, .JAR-, .N-GAGE- und .WGZ. Sie können die Anwendungen beispielsweise von entsprechenden Nokia Webseiten oder von den Seiten eines anderen Anbieters auf Ihren PC herunterladen. Sie können auch Anwendungen installieren, die Sie selbst erstellt haben.

#### **So installieren Sie eine Anwendung auf dem Telefon**

- 1. Laden Sie die .SIS-, .SISX-, .JAR-, .N-GAGE- oder .WGZ-Datei für die Anwendung herunter, die Sie installieren möchten.
- 2. Verbinden Sie Ihr Telefon mit dem PC.
- 3. Doppelklicken Sie im Windows Explorer auf die .SIS-, .SISX-, .JAR-, .N-GAGE- oder .WGZ-Datei, die Sie auf Ihrem Mobiltelefon installieren möchten. Nokia Application Installer installiert die Anwendung auf dem Telefon.

Beachten Sie, dass der Installationsabschluss auf dem Telefon erfolgen muss, wenn Sie ein Telefon mit einem Symbian-Betriebssystem verwenden.

Zum Öffnen von Nokia Application Installer klicken Sie im Hauptfenster der Nokia PC Suite

auf **Anwendungen installieren** . Anleitungen zur Verwendung finden Sie in der Hilfe zu Nokia Application Installer.

Weitere Informationen dazu, welche Anwendungen auf Ihrem Telefon installiert werden können, finden Sie im Benutzerhandbuch des Telefons.

<span id="page-24-0"></span>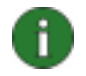

**Hinweis:** Nokia übernimmt keine Garantie für Anwendungen, die nicht von einer Nokia Website stammen. Wenn Sie Anwendungen von einer solchen Website herunterladen, treffen Sie bezüglich der Sicherheit und Inhalte die gleichen Vorsichtsmaßnahmen wie bei jeder anderen Website.

#### **5.6 Verwalten von Telefoninhalten auf einem PC**

Wenn Sie das Telefon über Nokia PC Suite mit einem PC verbinden, können Sie Dateien und Ordner auf dem Telefon anzeigen und sie zwischen dem Telefon und Windows Explorer auf dem PC übertragen, so wie Sie es vom normalen Umgang mit Dateien und Ordnern auf dem PC gewohnt sind.

Zusätzlich zum Telefonspeicher werden, falls verfügbar, Speicherkarte und Massenspeicher als Telefon-Unterordner angezeigt. Beachten Sie, dass nicht alle Telefonmodelle Speicherkarten oder Massenspeicher unterstützen.

#### **So zeigen Sie Telefoninhalte auf einem PC an**

- 1. Verbinden Sie Ihr Telefon mit dem PC.
- 2. Klicken Sie im Hauptfenster der Nokia PC Suite auf **Datei-Manager** . Es wird der Windows Explorer unter
	- **Arbeitsplatz > Tragbare Geräte > Nokia xxxx** geöffnet, wobei " xxxx" für die Modellnummer des Telefons steht. Wenn Sie Ihrem Telefon einen Namen gegeben haben, wie z. B. "Mein Telefon", hat der Ordner diesen Namen. ODER
	- **Arbeitsplatz > Nokia Phone Browser > Nokia xxxx** geöffnet, wobei "xxxx" für die Modellnummer des Telefons steht. Wenn Sie Ihrem Telefon einen Namen gegeben haben, wie z. B. "Mein Telefon", hat der Ordner diesen Namen.
- 3. Doppelklicken Sie auf den Telefonnamen, um die Ordner und Dateien auf dem Telefon anzuzeigen.

Beachten Sie, dass Sie das Mobiltelefon im Windows Explorer als tragbares Windows-Gerät oder mit dem Nokia Phone Browser verwalten können, je nachdem, welches Betriebssystem und welche Microsoft-Software auf dem PC installiert ist.

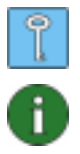

**Tipp:** Um die Darstellung der Telefoninhalte zu aktualisieren, klicken Sie auf **Ansicht > Aktualisieren,** oder drücken Sie die Taste **F5**.

**Hinweis:** Wenn Sie urheberrechtlich geschützte Dateien (beispielsweise Musiktitel aus dem Nokia Music Store) vom PC auf das Telefon kopieren, verwenden Sie eine USB-Kabelverbindung, und wählen Sie beim Verbinden des USB-Kabels den Modus "Medienübertragung" im Telefon. Verwenden Sie daraufhin den Windows Media Player, um die Dateien mit dem Telefon zu synchronisieren.

#### <span id="page-25-0"></span>**5.7 Erstellen von Kontakten auf dem Telefon**

In der Ansicht für Kontakte des Nokia Communication Centre können Sie die auf dem Telefon gespeicherten Kontaktdaten bearbeiten und verwalten. Außer den auf Ihrem Telefon gespeicherten Einzelkontakten werden auch Kontaktgruppen angezeigt, sofern von Ihrem Telefonmodell unterstützt. Sie können mehrere Telefonnummern, E-Mail-Adressen und Kontaktbilder als Kontaktdaten speichern. Außerdem können Sie elektronische Visitenkarten (vCards) über Multimedia-Mitteilungen oder per E-Mail senden, Kontakte von einem anderen Telefon kopieren sowie Kontakte zwischen Telefon und PC importieren bzw. exportieren.

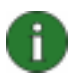

**Hinweis:** In der Ansicht für Kontakte werden nur die Kontakte angezeigt, die im internen Telefonspeicher abgelegt sind. Wenn Nummern lediglich auf der SIM-Karte gespeichert sind, müssen diese zunächst in den internen Telefonspeicher kopiert werden, damit sie in der Ansicht für Kontakte angezeigt werden können.

#### **So erstellen Sie einen neuen Kontakt auf dem Telefon**

- 1. Verbinden Sie Ihr Telefon mit dem PC.
- 2. Klicken Sie im Hauptfenster von Nokia PC Suite auf Kontakte<sup>14</sup>. Die Ansicht für Kontakte des Nokia Communication Centre wird geöffnet.
- 3. Wählen Sie **Datei > Neu > Kontakt**. Das Dialogfeld Kontakt wird mit leeren Feldern angezeigt.
- 4. Geben Sie die gewünschten Kontaktdaten in die Felder ein. Der Vor- und Nachname des Kontakts muss eingegeben werden. Klicken Sie auf **Vollständiger Name**, um den Namen zu erweitern. Klicken Sie auf **Erweitert**, um separate allgemeine, private und geschäftliche Adressen und Telefonnummern hinzuzufügen.
- 5. Klicken Sie auf **OK**. Der Kontakt wird auf dem Telefon gespeichert.

#### **5.8 Senden von Mitteilungen über einen PC**

In der Ansicht für Kurzmitteilungen des Nokia Communication Centre können Sie Kurzmitteilungen und Multimedia-Mitteilungen über den PC senden und empfangen, Mitteilungen in Ordnern verwalten, Mitteilungen als E-Mails schicken sowie Kurzmitteilungen zwischen Telefon und PC importieren bzw. exportieren.

#### **So senden Sie eine Kurzmitteilung**

- 1. Verbinden Sie Ihr Telefon mit dem PC.
- 2. Klicken Sie im Hauptfenster von Nokia PC Suite auf **Mitteilungen** . Die Ansicht für Kurzmitteilungen des Nokia Communication Centre wird geöffnet.
- 3. Wählen Sie **Datei > Neu > Mitteilung**. Ein leeres Mitteilungs-Dialogfeld wird geöffnet.
- 4. Die Empfänger der Mitteilung können Sie wie folgt auswählen:
	- Geben Sie die Telefonnummer des Empfängers in das Feld **An:** ein.
	- Klicken Sie auf **Empfänger auswählen**, um die Kontaktdatenbank zu öffnen, doppelklicken Sie, um Empfänger auszuwählen, und klicken Sie auf **OK**.
- 5. Geben Sie Ihre Mitteilung im Textbereich ein.
- 6. Klicken Sie auf **Mitteilung senden**. Ihre SMS wird an die ausgewählten Empfänger gesendet.

#### **So senden Sie eine Multimedia-Mitteilung**

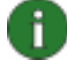

**Hinweis:** Ihre Multimedia-Dateien werden in ein für Mobiltelefone optimiertes Format konvertiert, wenn Sie Multimedia-Mitteilungen in den Modi **Eingeschränkt** oder **Geführt** bearbeiten. Wenn Sie diese Option überprüfen möchten, wählen Sie **Extras > MMS Erstellungsmodus**.

- 1. Verbinden Sie Ihr Telefon mit dem PC.
- 2. Klicken Sie im Hauptfenster von Nokia PC Suite auf **Mitteilungen** . Die Ansicht für Kurzmitteilungen des Nokia Communication Centre wird geöffnet.
- 3. Wählen Sie **Datei > Neu > Mitteilung**. Ein leeres Mitteilungs-Dialogfeld wird geöffnet.
- 4. Klicken Sie auf **In MMS-Erstellungsmodus wechseln**.
- 5. Die Empfänger der Mitteilung können Sie wie folgt auswählen:
	- Geben Sie die Telefonnummer des Empfängers in das Feld **An:** ein.
	- Klicken Sie auf **Empfänger auswählen**, um die Kontaktdatenbank zu öffnen, doppelklicken Sie, um Empfänger auszuwählen, und klicken Sie auf **OK**.

Auf diese Weise können Sie auch Empfänger im Feld **Cc:** hinzufügen.

- 6. Geben Sie einen Betreff für die Mitteilung ein.
- 7. Geben Sie Ihre Mitteilung im Folienbereich ein.
- 8. Wenn Sie der Folie ein Medienobjekt hinzufügen möchten, klicken Sie auf eine der folgenden Schaltflächen:
	- Bild oder Video hinzufügen
	- Musik hinzufügen

Informationen zu unterstützten Bild-, Video- und Musikdateien finden Sie in der nachfolgenden Tabelle:

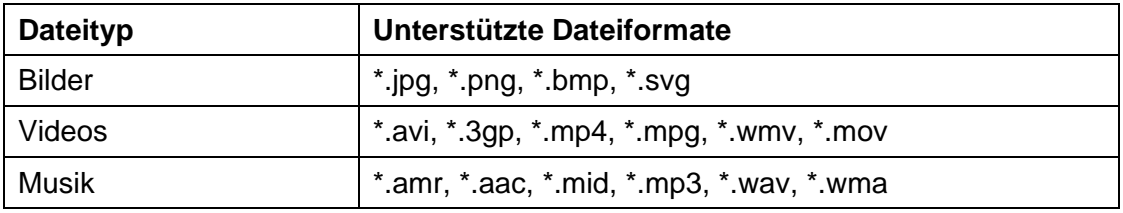

- 9. Suchen Sie nach der Datei, die Sie hinzufügen möchten, und klicken Sie auf **Öffnen**. Das Dialogfeld **Konvertierungsoptionen** wird angezeigt.
- 10. Wählen Sie eine der folgenden Vorgehensweisen:
	- Wenn Sie die Datei unverändert verwenden möchten, klicken Sie auf **Ursprüngliches Format verwenden**.
- <span id="page-27-0"></span>• Wenn Sie die Datei in ein für Mobiltelefone optimiertes Format konvertieren möchten, legen Sie die Konvertierungsoptionen fest, und klicken Sie auf **Konvertieren**. Wenn Sie in den Medienkonvertierungsoptionen das Kontrollkästchen **Auf alle in dieser Mitteilung anwenden** aktivieren, werden beim Hinzufügen weiterer Dateien desselben Typs automatisch dieselben Optionen verwendet.
- 11. Die ausgewählte Datei wird der Folie hinzugefügt.
- 12. Wenn Sie der Mitteilung weitere Folien hinzufügen möchten, klicken Sie auf **Folie hinzufügen**, und wiederholen Sie die Schritte 7 bis 10.
- 13. Klicken Sie auf **Mitteilung senden**. Ihre MMS wird an die ausgewählten Empfänger gesendet.

#### **5.9 Kalendereinträge erstellen**

In der Kalenderansicht des Nokia Communication Centre können Sie die Kalendereinträge Ihres verbundenen Telefons anzeigen, neue Kalendereinträge erstellen, vorhandene Kalendereinträge bearbeiten oder löschen, Kalendereinträge suchen und filtern sowie zwischen Telefon und PC exportieren bzw. importieren. Kalendereinträge enthalten Besprechungen, Notizen, Geburtstage und Erinnerungen.

#### **So erstellen Sie einen Kalendereintrag:**

- 1. Verbinden Sie Ihr Telefon mit dem PC.
- 2. Klicken Sie im Hauptfenster von Nokia PC Suite auf Kalender <sup>30</sup>ll. Die Kalenderansicht des Nokia Communication Centre wird geöffnet.
- 3. Markieren Sie in der Monatsansicht ein Datum.
	- ODER

Markieren Sie in der Wochen- oder Tagesansicht ein Datum und eine Uhrzeit.

- 4. Wählen Sie **Datei > Neu > Kalendereintrag > [gewünschter Eintragstyp]**.
- 5. Geben Sie die erforderlichen Daten für den Kalendereintrag in die entsprechenden Felder ein.
- 6. Speichern Sie Ihre Änderungen. Der Kalendereintrag wird im Gerätekalender gespeichert.

#### **5.10 Speichern von Bildern aus dem Telefon auf einem PC**

Mit Image Store können Sie auf Ihrem PC Fotos und Videoclips speichern, die Sie mit der Kamera des Telefons aufgenommen haben.

- 1. Verbinden Sie Ihr Telefon mit dem PC.
- 2. Klicken Sie im Hauptfenster der Nokia PC Suite auf **Bilder speichern** , um Image Store zu öffnen.
- <span id="page-28-0"></span>3. Wenn Sie Image Store nicht bereits vorher verwendet haben, wird automatisch der Einstellungsassistent aufgerufen, wenn Ihr Telefon an den Computer angeschlossen ist und Sie Image Store öffnen. Bevor Sie Bilder speichern können, müssen Sie zunächst die zu speichernden Dateitypen (Bilder oder Videos), den Zielordner für die Speicherung sowie die Aktivitäten von Image Store nach der Speicherung von Dateien festlegen.
- 4. Klicken Sie auf **Jetzt speichern**. Die Dateien werden in dem von Ihnen angegebenen Ordner gespeichert.

Wenn Sie die Einstellungen ändern möchten, klicken Sie im Hauptfenster von Image Store auf **Einstellungen**. Hier können Sie z. B. festlegen, ob neue Bilder und Videos jedes Mal, wenn Sie das Telefon an den PC anschließen, automatisch auf dem PC gespeichert oder mit welcher Anwendung Bilder und Videoclips angezeigt werden sollen. Weitere Informationen zu den Einstellungen finden Sie in der Hilfe der Nokia PC Suite.

#### **5.11 Videodateien zwischen PC und Telefon übertragen**

Mit Nokia Video Manager können Sie Videodateien wiedergeben, Ihren PC nach Videodateien durchsuchen, Videodateien zwischen PC und Telefon übertragen, Videodateien in ein für Mobiltelefone optimiertes Format konvertieren und von einem unterstützten Webbrowser auf Telefon und PC herunterladen. Beachten Sie, dass Nokia Video Manager nicht mit allen Telefonmodellen verwendet werden kann.

#### **So übertragen Sie Videodateien von einem PC auf Ihr Telefon:**

- 1. Verbinden Sie Ihr Telefon mit dem PC.
- 2. Klicken Sie im Hauptfenster von Nokia PC Suite auf Videos übertragen **auch der Konten**, um Nokia Video Manager zu öffnen.
- 3. Wählen Sie **Extras > Einstellungen**. Wählen Sie auf der Registerkarte **Videoqualität** die gewünschte Wiedergabequalität. Wählen Sie auf der Registerkarte **Ordner** einen Ordner auf dem PC, der nach Videodateien durchsucht werden soll. Wählen Sie auf der Registerkarte **Ablage** aus, ob Videos im Telefonspeicher oder auf der Speicherkarte gespeichert werden sollen. Klicken Sie auf **Konfiguration speichern**, um das Fenster zu schließen.
- 4. Wählen Sie **Extras > PC nach Videos durchsuchen**. Die auf dem PC gefundenen Videodateien werden unter **Suchergebnisse** angezeigt.
- 5. Markieren Sie eine oder mehrere Videodateien, die auf das Telefon übertragen werden sollen.
- 6. Wählen Sie **Datei > Auf Telefon übertragen**.

## <span id="page-29-0"></span>**6. BEGRIFFE UND ABKÜRZUNGEN**

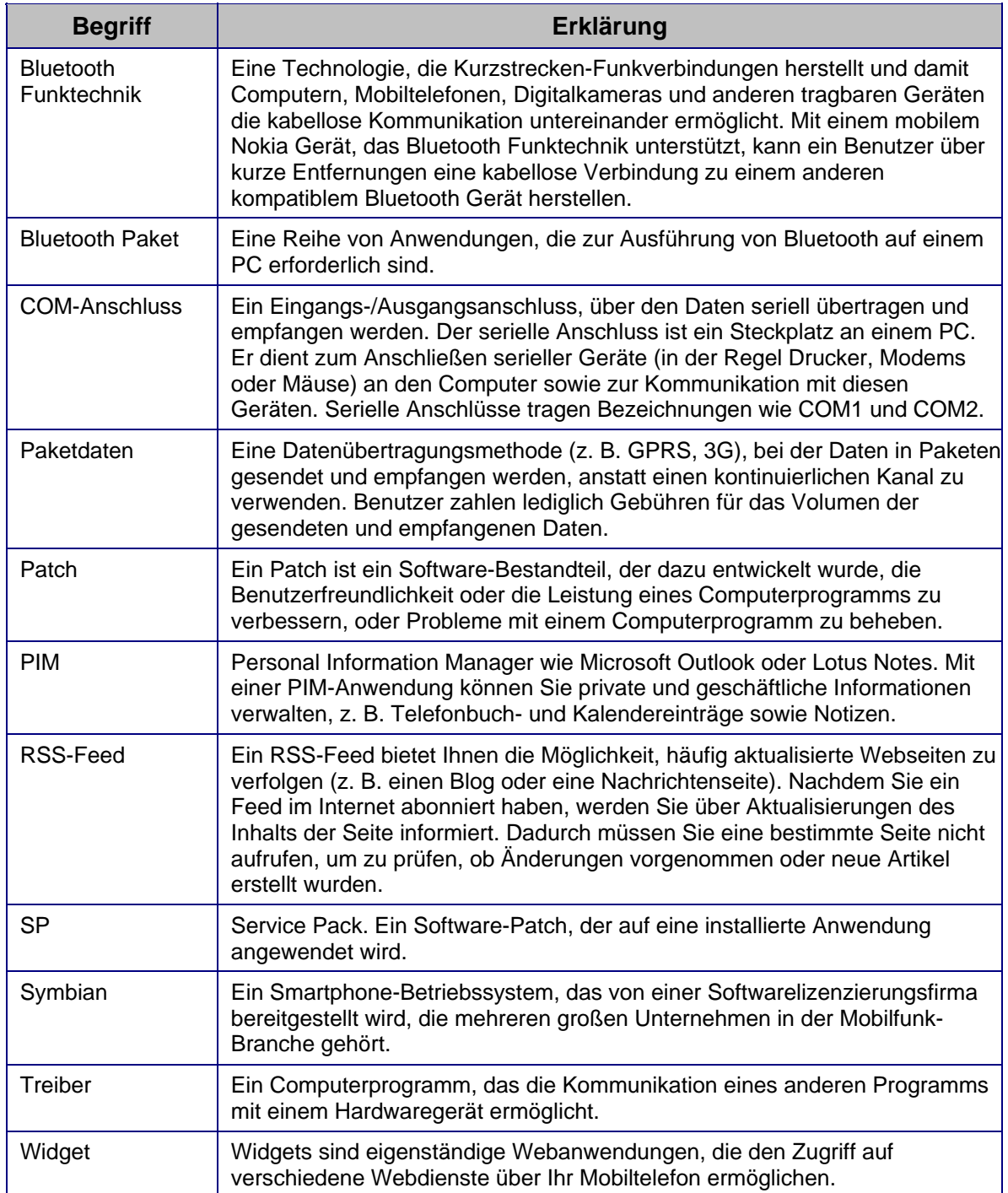

### <span id="page-30-0"></span>**7. SICHERHEITSHINWEISE**

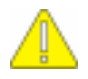

#### **Wichtige Sicherheitshinweise**

Wenn dieses Produkt in Verbindung mit dem Telefon verwendet wird, sind alle Sicherheitshinweise in den Benutzerhandbüchern Ihres Telefons und Rechners zu beachten.

Legen Sie Sicherungskopien aller wichtigen Daten an, um sie vor möglichem Verlust oder unerwünschter Änderung zu schützen.

Installieren und verwenden Sie nur Anwendungen und andere Software aus Quellen, die einen angemessenen Schutz vor schädlicher Software bieten.

## <span id="page-31-0"></span>**INDEX**

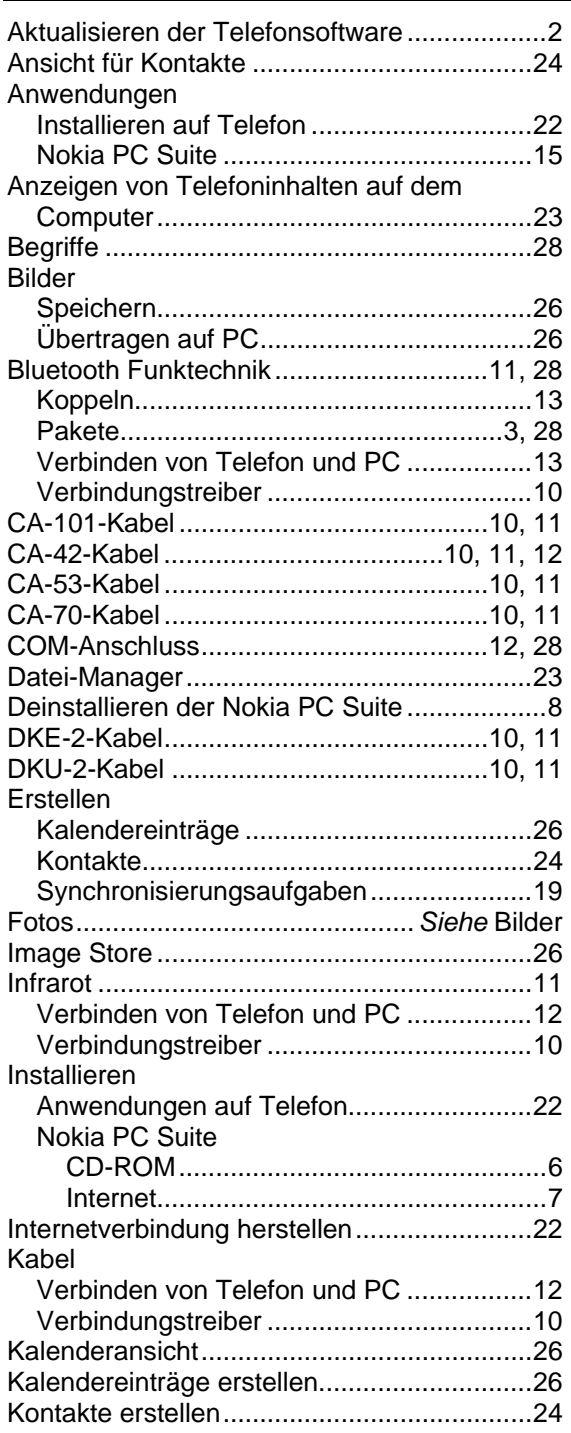

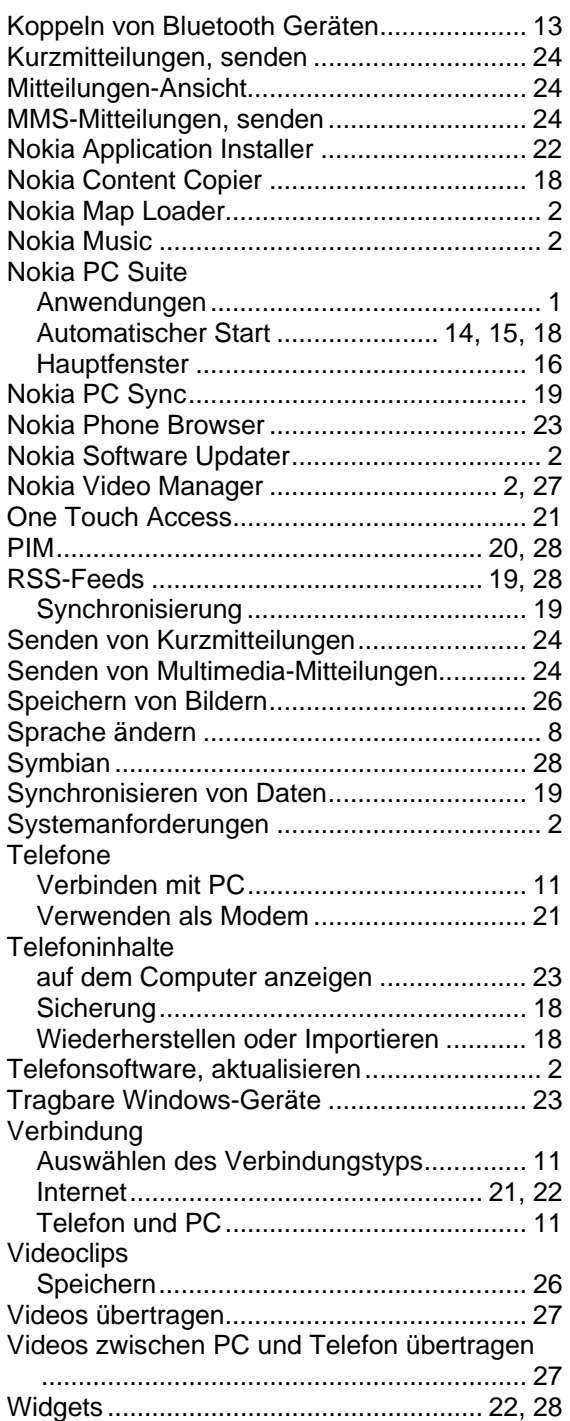

#### **Rechtlicher Hinweis**

Copyright © 1997-2009 Nokia. Alle Rechte vorbehalten.

Der Inhalt dieses Dokuments darf ohne vorherige schriftliche Genehmigung durch Nokia in keiner Form, weder ganz noch teilweise, vervielfältigt, weitergegeben, verbreitet oder gespeichert werden.

Nokia und Nokia Connecting People sind eingetragene Marken der Nokia Corporation.

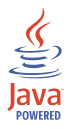

Java is a trademark of Sun Microsystems, Inc.

This product is licensed under the MPEG-4 Visual Patent Portfolio License (i) for personal and noncommercial use in connection with information which has been encoded in compliance with the MPEG-4 Visual Standard by a consumer engaged in a personal and noncommercial activity and (ii) for use in connection with MPEG-4 video provided by a licensed video provider. No license is granted or shall be implied for any other use. Additional information, including that related to promotional, internal, and commercial uses, may be obtained from MPEG LA, LLC. See <http://www.mpegla.com>.

Dieses Produkt ist im Rahmen der MPEG-4 Visual Patent Portfolio License lizenziert (i) für den persönlichen und nicht kommerziellen Einsatz in Verbindung mit Informationen, die von einem Verbraucher, der nicht zu Unternehmenszwecken handelt, in Übereinstimmung mit dem MPEG-4 Visual Standard zu persönlichen Zwecken und unentgeltlich erstellt wurden, und (ii) für den Einsatz in Verbindung mit MPEG-4-Videos, die von einem lizenzierten Videoanbieter zur Verfügung gestellt wurden. Es wird weder implizit noch explizit eine Lizenz für andere Einsatzzwecke gewährt. Weitere Informationen, inklusive solcher zur Verwendung für Werbezwecke sowie für den internen und kommerziellen Einsatz erhalten Sie von MPEG LA, LLC. Siehe <http://www.mpegla.com>.

With respect to MP3 content, supply of this product does not convey a license nor imply any right to distribute MP3 content created with this product in revenue-generating broadcast systems (terrestrial,satellite, cable and/or other distribution channels), streaming applications (vis Internet, intranets, and/or other networks), other content distribution systems (pay-audio or audio-on-demand applications and the like) or on physical media (compact discs, digital versatile discs, semiconductor chips, hard drives, memory cards and the like). An independent license for such use is required. For details, please visit http://mp3licensing.com.

Hinsichtlich MP3-Inhalten gewährt die Überlassung dieses Produkts keinerlei Lizenz oder implizite Rechte zur Distribution von MP3-Inhalten, die mit diesem Produkt erstellt wurden, über gewinnorientierte Rundfunksysteme (terrestrisch, Satellit, Kabel und/oder andere Distributionskanäle), Streaming-Anwendungen (über Internet, Intranets und/oder andere Netzwerke), andere Distributionssysteme für Inhalte (Pay-Audio- oder Audio-on-Demand-Anwendungen u. ä.) oder physische Medien (CDs, DVDs, Halbleiterspeicher, Festplatten, Speicherkarten u. ä.). Für diese Zwecke ist eine unabhängige Lizenz erforderlich. Weitere Informationen finden Sie unter http://mp3licensing.com.

Andere in diesem Handbuch erwähnte Produkt- und Firmennamen können Marken oder Handelsnamen ihrer jeweiligen Eigentümer sein.

Die Informationen in diesem Handbuch wurden für die Nokia PC Suite 7.1 erstellt. Nokia entwickelt entsprechend seiner Politik die Produkte ständig weiter. Nokia behält sich das Recht vor, ohne vorherige Ankündigung an jedem der in dieser Dokumentation beschriebenen Produkte Änderungen und Verbesserungen vorzunehmen.

Nokia ist unter keinen Umständen verantwortlich für den Verlust von Daten und Einkünften oder für jedwede besonderen, beiläufigen, mittelbaren oder unmittelbaren Schäden, wie immer diese auch zustande gekommen sind.

Der Inhalt dieses Dokuments wird so präsentiert, wie er aktuell vorliegt. Nokia übernimmt weder ausdrücklich noch stillschweigend irgendeine Gewährleistung für die Richtigkeit oder Vollständigkeit des Inhalts dieses Dokuments, einschließlich, aber nicht beschränkt auf die stillschweigende Garantie der Markttauglichkeit und der Eignung für einen bestimmten Zweck, es sei denn, anwendbare Gesetze oder Rechtsprechung schreiben zwingend eine Haftung vor. Nokia behält sich das Recht vor, jederzeit ohne vorherige Ankündigung Änderungen an diesem Dokument vorzunehmen oder das Dokument zurückzuziehen.